## **Configuring Windows Live Mail for POP**

This document explains how to configure Windows Live Mail to use the POP protocol on the Kendra Server.

\*\*\*NOTE:Some versions of Norton AntiVirus (NAV) are incompatible with Kendra's SMTP Auth service.

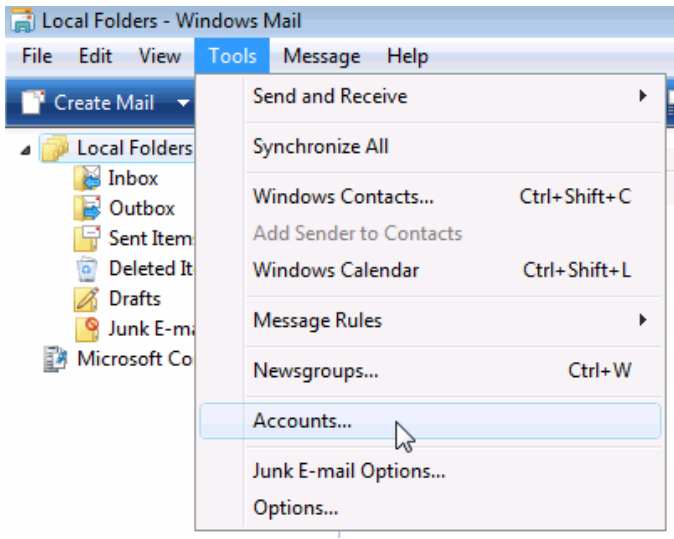

1. Open Windows Live Mail , go to **Tools** menu and select **Accounts...**

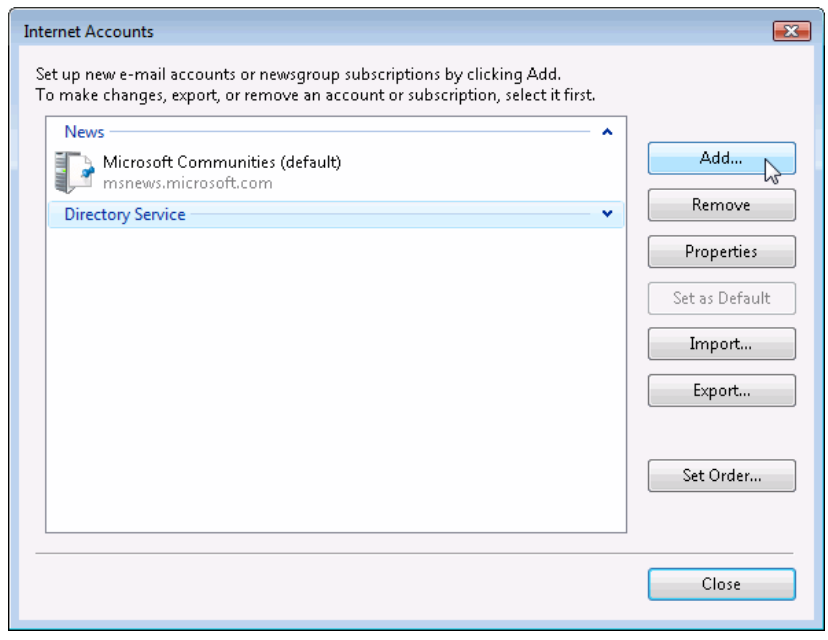

2. Click the "Add..." button.

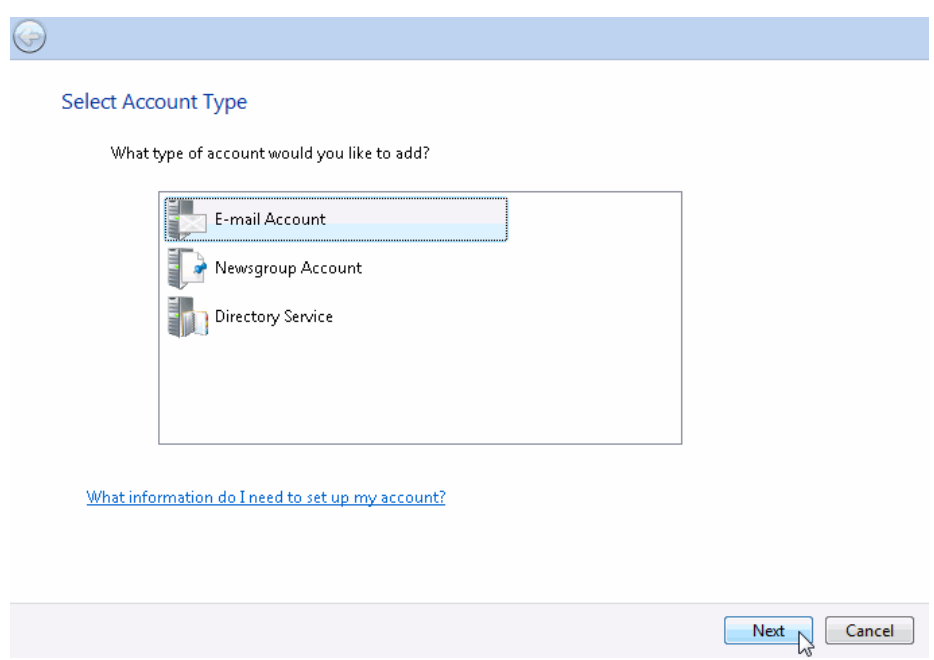

3. Make sure 'Email Account' is selected and click on "Next" button.

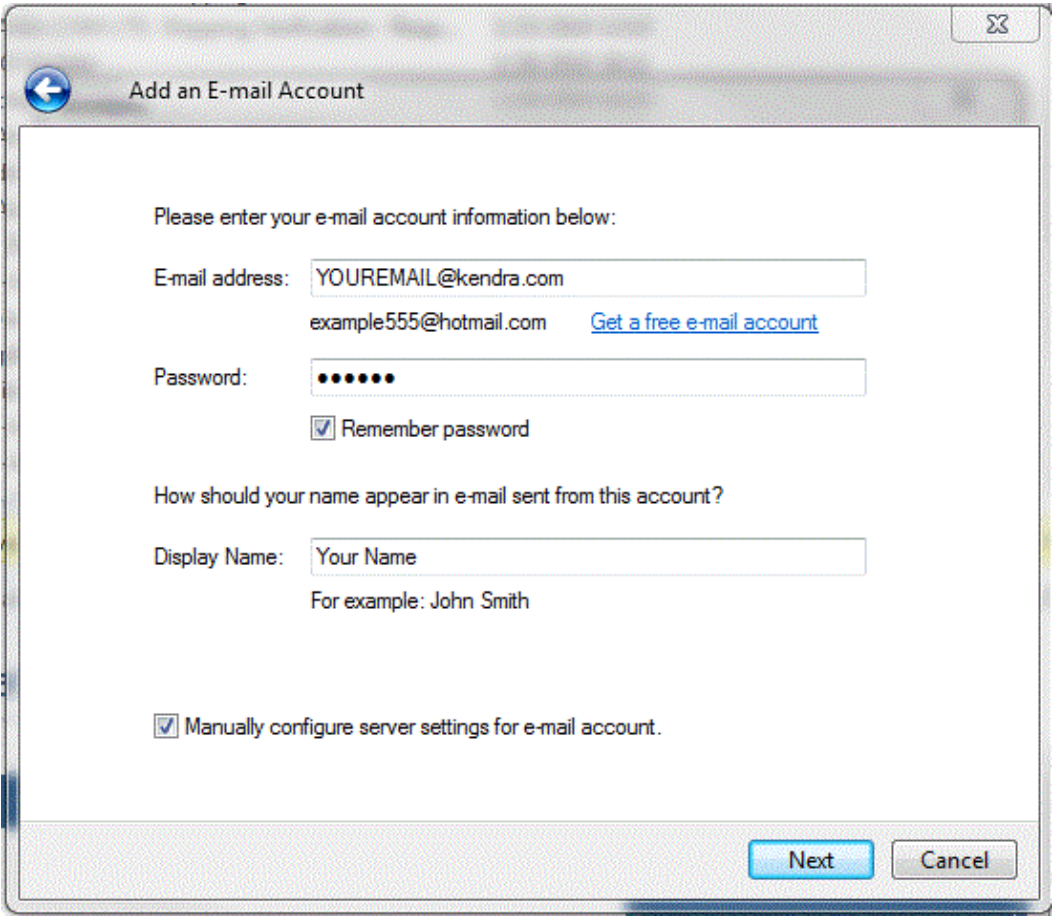

- 4. Within the 'Setup e-mail accounts' screen:
	- o Enter youe E-mail address.
	- $\circ$  This is the address that your contacts' email program will reply to your messages. This is also the address that will get recorded in your contacts' address book if they add you as a contact.
	- o Enter your Password.
	- o Check "Remember password"..
	- $\circ$  Enter your Display Name. (This is your full name as you would like it to appear when you send messages to other people).
	- o Check "Manually configure server settings foe e-mail accounts"
- 5. Click Next.

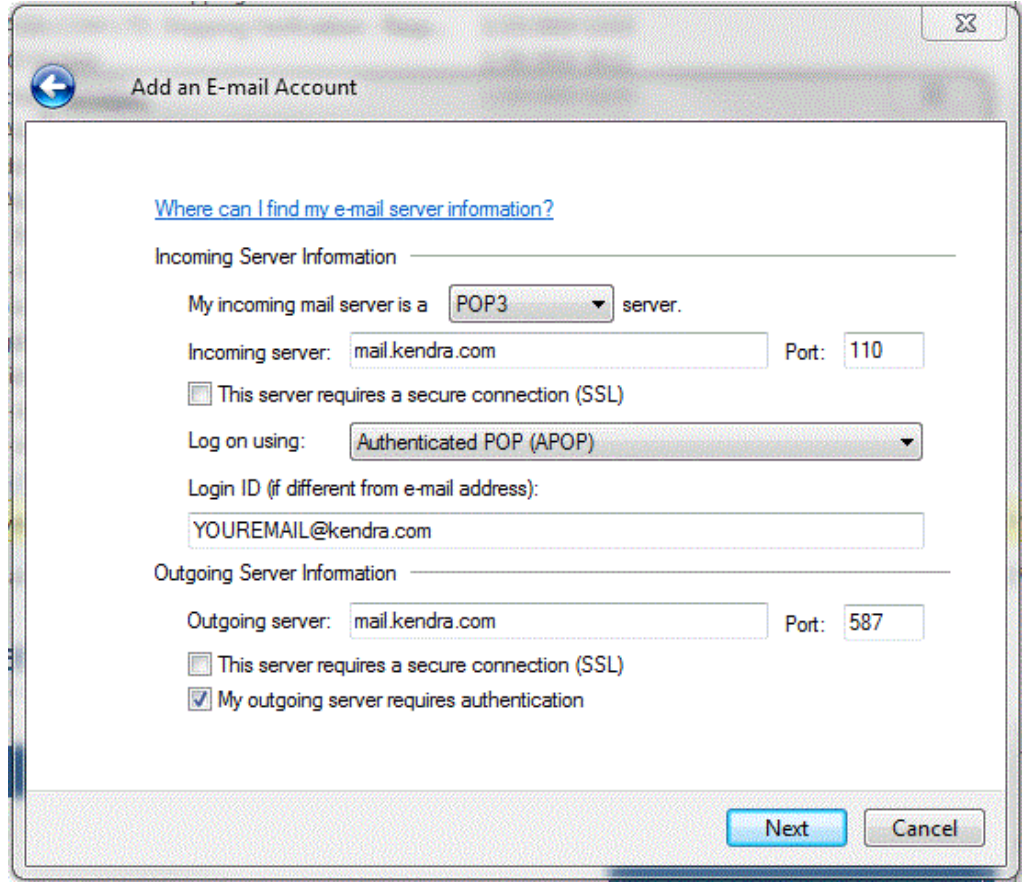

- 6. Within the 'Setup e-mail servers' screen:
	- o Select **POP3** from the list of server types.
	- o Enter **mail.kendra.com** in the "Incoming Mail Server" field.
	- o Incoming server Port should be **110**
	- o Select **Authenticated POP (APOP)** for the Log on using field.
	- o Enter **mail.kendra.com** in the "Outgoing Mail Server" field.
	- o Change the Outgoing server port to **587**
	- o Check "My outgoing server requires authentication".
- 7. Click Next.
- 8. Click Finish.